Leichter Einstieg für Senioren

# Internet

E-Mail, Googeln, Einkaufen, Surfen

Markt+Technik

**GÜNTER BORN** 

# **Ich bin drin – Surfen im Internet**

Haben Sie, mit Hilfe des vorhergehenden Kapi-tels, den Internetzugang auf Ihrem Computer erfolgreich eingerichtet oder war er auf Ihrem System bereits vorhanden? Oder wollen Sie erst

einmal ein Internetcafé besuchen, bevor Sie sich einen eigenen Rechner an-

# **2 Das lernen Sie in diesem Kapitel**

■ Websurfen – das erste Mal

■ Auf dem Weg zum Profi

schaffen? Auf jeden Fall sind Sie jetzt drin, im Internet – aber **wie geht's weiter**? Sicherlich haben Sie schon einmal gehört, wie jemand behauptet, er hätte im »Internet gesurft«. Das können Sie auch! Wie wäre es zum Einstieg mit einem Ausflug ins **World Wide Web** (abgekürzt **WWW**  oder **Web**)? In diesem Kapitel lernen Sie, wie Sie einen Browser wie den Internet Explorer aufrufen und bedienen. Anschließend besuchen Sie die ersten Webseiten und erfahren, wie Sie an interessante Informationen aus dem World Wide Web gelangen.

# **Websurfen – das erste Mal**

Das Web ist für mich der größte Informationspool mit Zugang vom eigenen »Wohnzimmer«, den ich seit vielen Jahren fleißig nutze. Dabei ergeben sich auch immer wieder interessante Aspekte. Hier einige Kostproben meiner Interneterfahrungen: Beim Stöbern im Internetangebot des Verlags gerate ich auf die Webseite eines Kollegen und stelle fest, dass dieser im Nachbarort wohnt. Seitdem tauschen wir uns immer mal wieder über gemeinsame Erfahrungen aus. In einem Kochkurs lernte ich, eine Bratensoße mit Marsalla herzustellen. Als »Ahnungsloser« unter Expert(inn)en traute ich mich nicht zu fragen, was Marsalla wohl sei. Also habe ich im WWW gesucht und gleich tolle Seiten über Marsalla-Wein aus Sizilien mit vielen Hintergrundinformationen gefunden. Danach bin ich zum italienischen Lebensmittelhändler gepilgert und habe Nudeln sowie eine Flasche Marsalla-Wein zum Kochen gekauft. Mit der Soße hat's geklappt – aber nun suche ich im Web nach den ultimativen Schlankheitstipps. Es ließen sich noch unzählige solcher kleiner Episoden erzählen. An trüben dunklen Wintertagen surfe ich im Web zu den entlegensten Urlaubszielen, stöbere in Weinguides, Galerien, Musiksammlungen und virtuellen Bibliotheken. Im WWW finden Sie »Gott und die Welt«. Das Abrufen der im Internet gespeicherten Webseiten ist mit einem Browser wie dem Internet Explorer oder dem Firefox ein Kinderspiel. Sie müssen nur online gehen und schon haben Sie Zugriff auf das Wissen der Welt. Aber alles der Reihe nach und in kleinen Schritten.

# **Der Browser im Überblick**

**Webseiten werden in einem** als **Browser** bezeichneten Programm **angezeigt**. In Windows steht der **Internet Explorer** für diese Zwecke zur Verfügung. Sie können aber auch alternative Browser wie den Firefox verwenden. Zum Aufruf des Browsers gibt es mehrere Möglichkeiten.

■ Doppelklicken Sie auf das Desktop-Symbol des Internet Explorers oder des Firefox-Browsers. In manchen Windows-Versionen finden Sie am unteren linken Bildschirmrand ein ähnliches Symbol in der *Schnellstart*-Symbolleiste, das Sie per Mausklick anwählen.

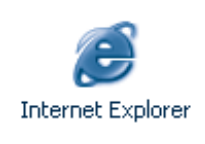

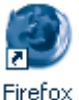

Fehlt bei Ihnen das Browsersymbol auf dem Desktop, öffnen Sie das Startmenü, suchen das Browsersymbol (z. B. im Zweig *Alle Programme*) und wählen den betreffenden Befehl per Mausklick an.

# **HINWEIS**

Welchen Browser Sie verwenden, ist meiner Ansicht nach eher zweitrangig. Die gelegentlich geäußerte Ansicht, dass Firefox sicherer als der Internet Explorer sei, ist schlicht Unsinn. In beiden Browsern wurden in der Vergangenheit Fehler und Sicherheitslücken entdeckt, die mittlerweile behoben sind. Wichtig ist lediglich, dass Sie mit der aktuellen Version des jeweiligen Browsers arbeiten, damit bekannte Sicherheitslücken nicht ausgenutzt werden können. Details zur Aktualisierung des Browsers finden Sie in Kapitel 4.

Sobald der Browser gestartet ist, erscheint das **Fenster zur Anzeige von Internetseiten**. Hier sehen Sie das Anwendungsfenster des Firefox (Vordergrund) und des Internet Explorers (Hintergrund).

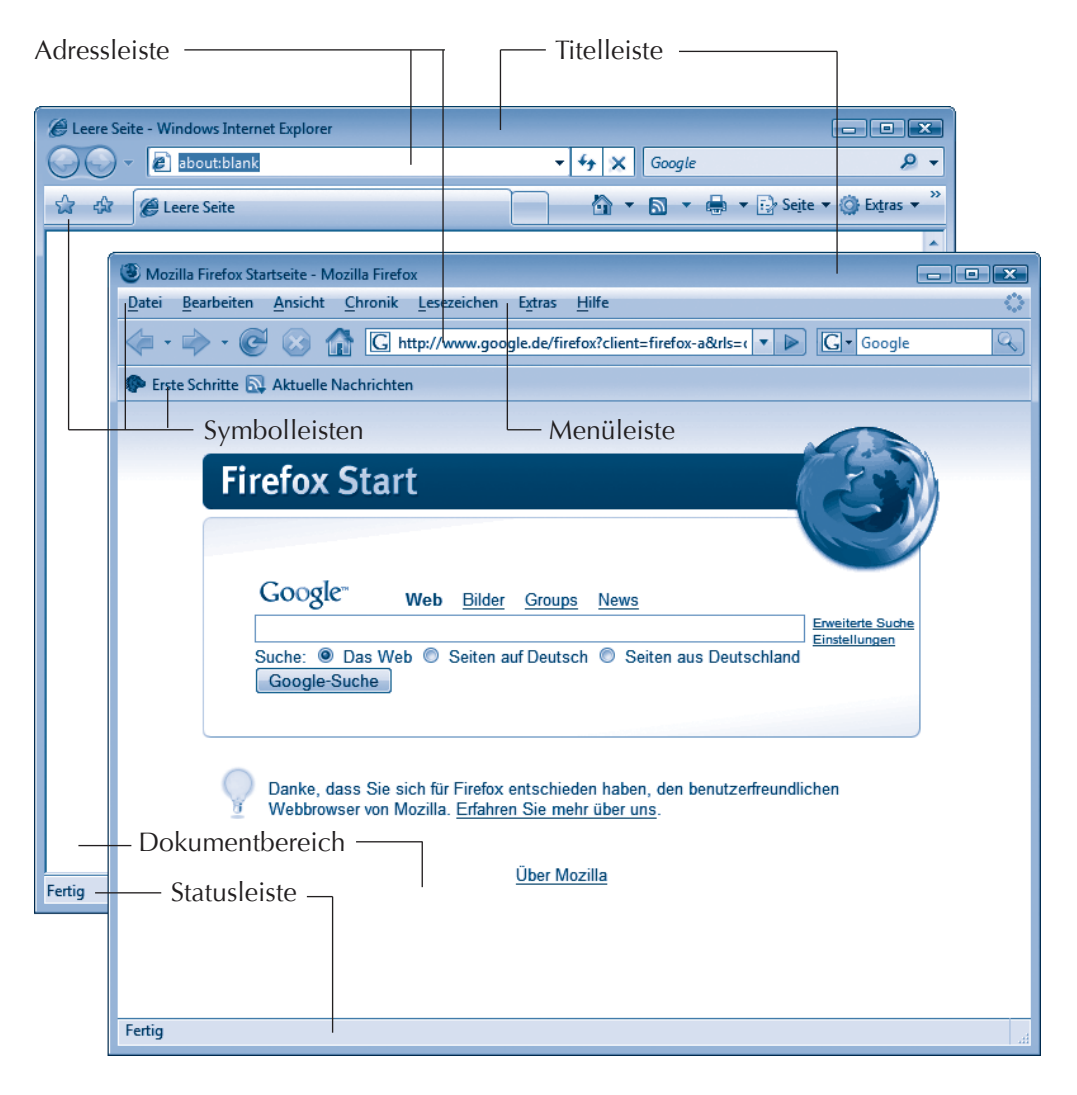

Sofern bei Ihnen das Fenster des Browsers etwas anders aussieht, ist dies kein Grund zur Sorge. Es gibt verschiedene Programmversionen, die sich im Aufbau des Fensters leicht unterscheiden. Die wichtigsten Elemente sind aber immer gleich und die nachfolgenden Ausführungen befassen sich nur mit Funktionen, die in allen Versionen gleich sind.

■ **Titelleiste:** Diese am oberen Fensterrand sichtbare Leiste zeigt Ihnen den Titel der geladenen Webseite an. Weiterhin erkennen Sie an einem eventuell eingeblendeten Text [Offlinebetrieb], dass keine Verbindung zum Internet besteht – bereits besuchte Webseiten können teilweise auch noch aus einem Speicher von der Festplatte abgerufen und angezeigt werden.

- **Menüleiste:** Über die Einträge wie *Datei und Bearbeiten* können Sie Menüs öffnen und Befehle abrufen. Beim Internet Explorer 7 ist diese Leiste versteckt und Sie müssen die (Alt)-Taste zum Einblenden drücken.
- **Symbolleiste:** Über die Schaltflächen dieser Leiste können Sie die wichtigsten Programmfunktionen direkt per Mausklick wählen.
- **Adressleiste:** Im Textfeld dieser Leiste tippen Sie die Adresse der anzuzeigenden Webseite ein.
- **Statusleiste:** In dieser, am unteren Fensterrand sichtbaren, Leiste zeigt Ihnen der Browser bestimmte Informationen an. Sie sehen beispielsweise, ob eine Seite gerade geladen wird oder ein Fehler aufgetreten ist.

Das **Dokumentfenster** zeigt den Inhalt der gerade geladenen Dokumentseite. Bei sehr langen Textseiten passt der Inhalt nicht mehr in das Fenster – Sie können dann mittels der **Bildlaufleiste(n)** am rechten und ggf. am unteren Rand im Dokument blättern. Dies funktioniert wie bei anderen Windows-Programmen. Das Fenster des Browsers lässt sich schließen und das Programm damit beenden, indem Sie auf die in der rechten oberen Ecke des Fensters befindliche Schaltfläche *Schließen* klicken. Denken Sie nach dem Schließen des Browsers ggf. daran, auch die Einwahlverbindung ins Internet zu trennen (siehe Kapitel 1).

# **Die erste Webseite besuchen**

So, nun ist es aber an der Zeit, die erste Webseite im Web zu besuchen. Stellt sich noch die Frage, welche Webseite es denn sein soll? Viele Zeitschriften wie Focus oder Spiegel sind auch im Internet präsent. In meinen Senioren-Computerkursen besuche ich mit den Teilnehmern regelmäßig die Seiten des Spiegel ONLINE. Diese sind sehr übersichtlich gestaltet und sollen nachfolgend für die ersten Schritte benutzt werden.

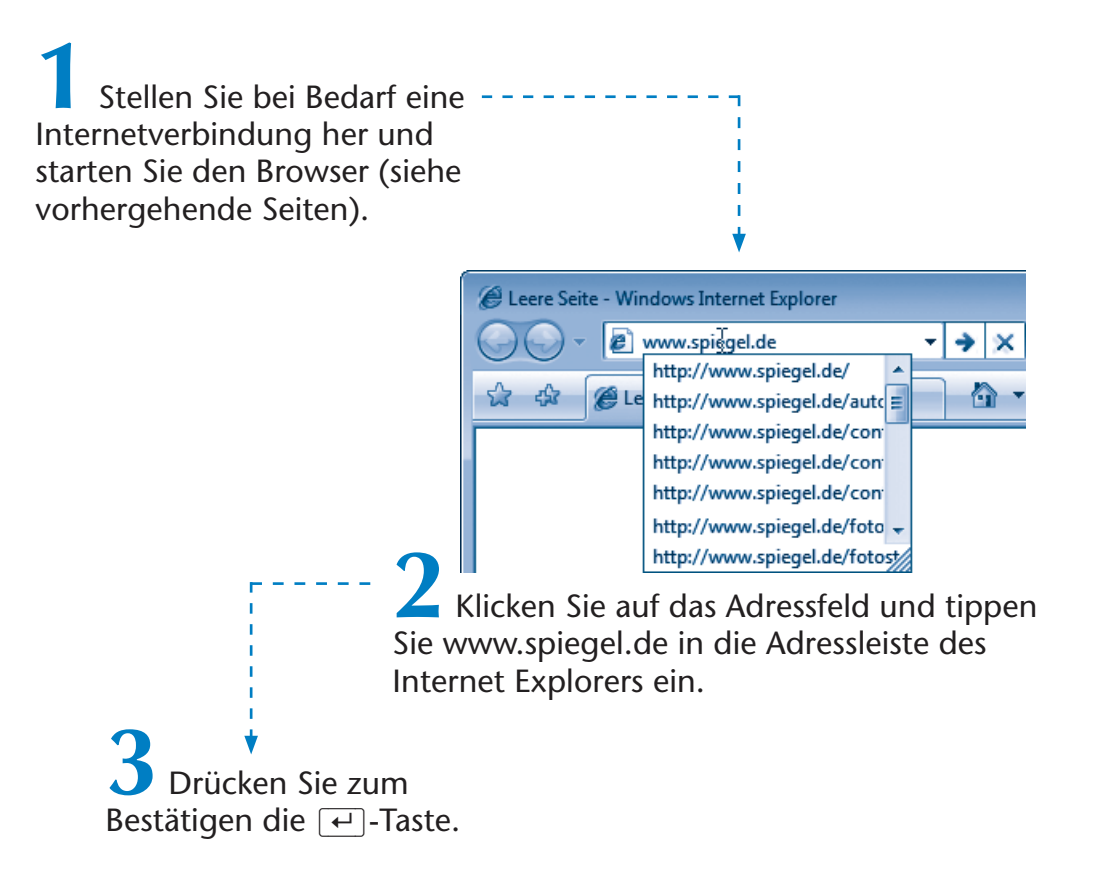

#### **TIPP**

Beim Eintippen der Adresse einer Internetseite öffnet der Browser manchmal das Listenfeld der Adressleiste und zeigt (wie hier dargestellt) eine Liste der bereits vorher eingetippten Internetadressen. Befindet sich die gewünschte Adresse in der Liste, können Sie sich die Eingabe sparen und die Webseite durch Anklicken des Listeneintrags abrufen.

Der Browser (Internet Explorer bzw. Firefox) ruft die gewünschte Seite aus dem World Wide Web ab. Wird die Seite gefunden, lädt er die Daten aus dem Internet und zeigt den Inhalt an. Dies kann einige Sekunden dauern. Hier sehen Sie die mit obiger Adresse abgerufene Startseite von Spiegel ONLINE mit den Schlagzeilen des jeweiligen Tages.

# **57 Websurfen – das erste Mal**

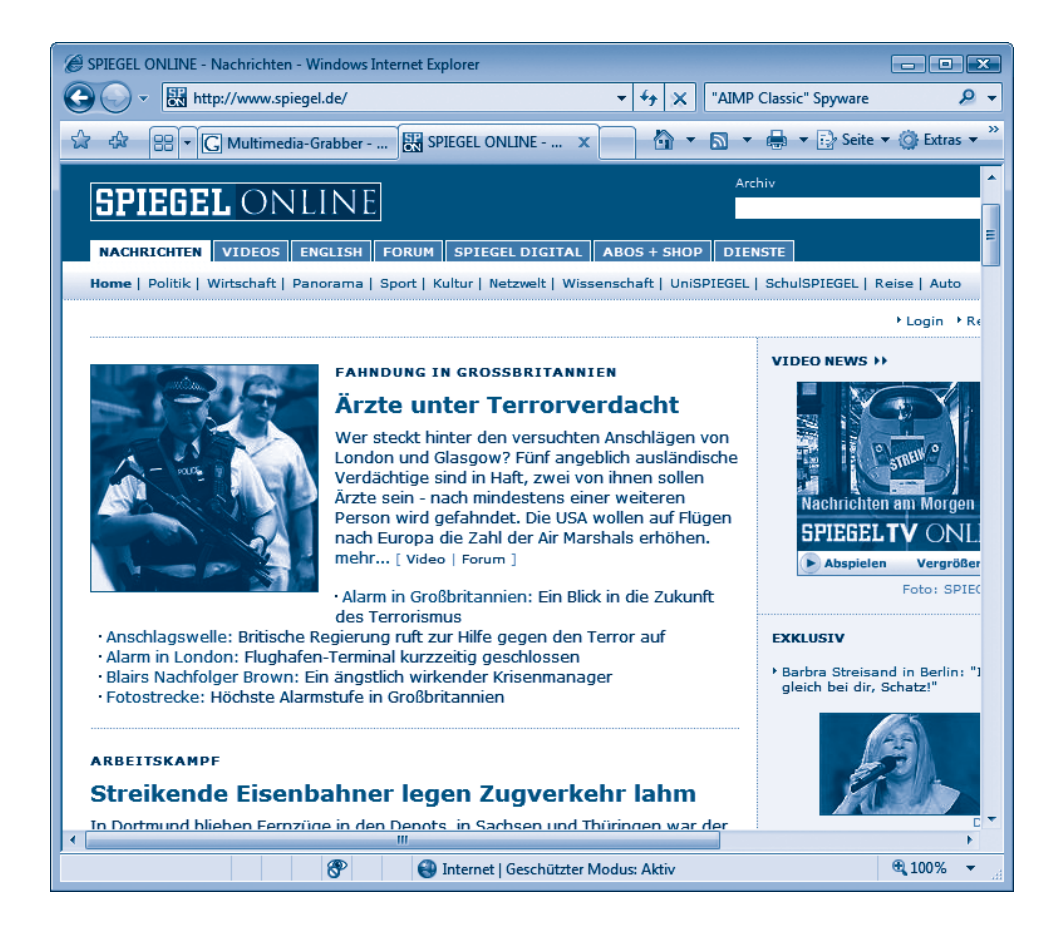

# **HINWEIS**

Über die Bildlaufleiste am unteren bzw. rechten Fensterrand können Sie in der Seite blättern. Weiterhin besteht die Möglichkeit, das Fenster in der Größe anzupassen. Das alles ist Windows-Grundwissen und lässt sich ggf. in meinem Markt+Technik-Titel »Windows – Leichter Einstieg für Senioren« nachlesen.

Nun stellt sich die Frage, wie sich einzelne Beiträge abrufen lassen. Müssen wir etwas Neues in die Adressleiste eingeben? Gottlob nicht! Webseiten enthalten in der Regel Verweise zu den Folgedokumenten. Diese auch als **Hyperlinks** bezeichneten Verweise können Sie ganz leicht per Maus herausfinden und per Mausklick anwählen.

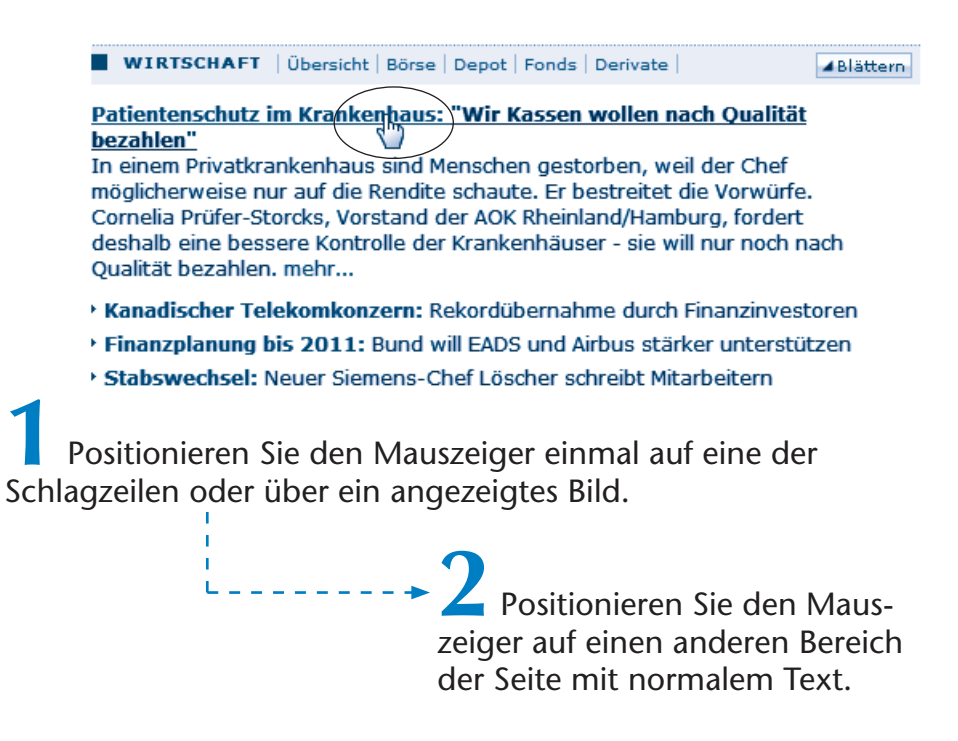

Sobald der Mauszeiger über eine solche Textstelle oder ein Bild (manchmal auch als Icon bezeichnet) geführt wird, passiert Folgendes:

- Der Pfeil  $\&$  verschwindet und es erscheint das Symbol einer stilisierten Hand  $\Diamond$  als Mauszeiger.
- Gleichzeitig wird in http://www.spiegel.de/wirtschaft/0,1518,491717,00.html der Statusleiste des Fensters die Adresse einer Webseite eingeblendet.

Bewegen Sie den Mauszeiger zu einer anderen Stelle im Dokument, verschwinden sowohl die Hand als auch die angezeigte Webadresse in der Statusleiste. Sie werden in Webseiten häufig solche als **Hyperlinks** bezeichneten Stellen (Texte oder Grafiken) finden. In manchen Webseiten werden als Hyperlinks genutzte Textstellen blau und unterstrichen dargestellt. Aber dies muss nicht der Fall sein, wie Sie an den Seiten des Spiegel ONLINE sehen.

#### **FACHWORT**

Ein **Hyperlink** zeichnet eine Dokumentstelle aus, die einen Verweis auf ein anderes Dokument im Web oder auf eine andere Stelle der aktuellen Seite enthält. Über einen Hyperlink lassen sich also weitere Dokumente abrufen. Sie können z. B. durch Anklicken mehrerer Hyperlinks sehr einfach unterschiedliche Webseiten abrufen. Da Sie sich quasi in den Seiten des World Wide Web »bewegen«, wird das manchmal auch als »**Surfen im Web**« bezeichnet.

Jetzt sollten Sie die erste Folgeseite abrufen. Ich demonstriere dies an der Seite von Spiegel ONLINE. Sie können aber jede andere Webseite für diesen Zweck verwenden.

**1** Suchen Sie auf der Webseite einen als Hyperlink ausgeführten Eintrag.

> **2** Sobald das Symbol der stilisierten Hand als Mauszeiger erscheint, klicken Sie mit der linken Maustaste auf die betreffende Stelle.

Im Fenster des Browsers wird dann die vom Hyperlink adressierte Folgeseite abgerufen und angezeigt. Verwenden Sie bei Bedarf die Bildlaufleiste, um zum Ende der Seite zu blättern und deren Inhalt zu lesen.

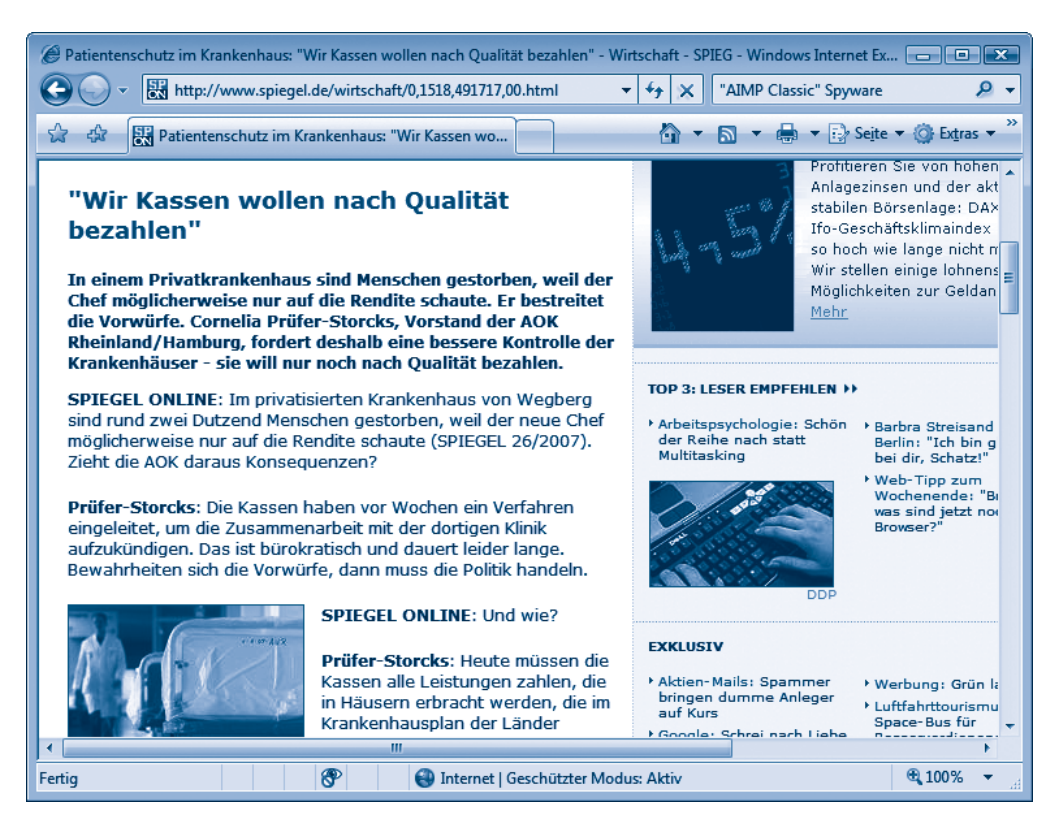

Existieren in dieser Seite Hyperlinks, können Sie diese auf die gleiche Weise anklicken, um zur jeweiligen Folgeseite zu gelangen. Sie müssen nur die Stellen finden, die als Hyperlinks fungieren. Die Verwandlung des Mauszeigers zum Symbol einer stilisierten Hand gibt Ihnen dabei einen Hinweis, dass Sie einen Hyperlink gefunden haben. Dann reicht ein Mausklick zum Abrufen der Seiten. Das ist doch echt einfach, oder nicht?

# **Hilfe, wie komm ich wieder zurück?**

Haben Sie die Startseite des Spiegel ONLINE besucht und vielleicht eine oder mehrere Folgeseiten abgerufen? In einem Buch könnten Sie leicht einige Seiten zurückblättern, etwas nachlesen und dann wieder weiterblättern. Aber wie ist das bei Webseiten? Müssen Sie jetzt erneut die Adresse der Startseite (z. B. *www.spiegel.de*) eintippen? Nein, denn der **Browser zeichnet** die **Adressen der** von Ihnen **besuchten Webseiten** automatisch **auf**.

**1** Zeigen Sie mit dem Mauszeiger auf die Schaltfläche *Zurück*.

Beim Zeigen auf die Schaltfläche *Zurück*  erscheint ein kleines Fenster, in dem der **Titel der vorher besuchten Seite** eingeblendet wird.

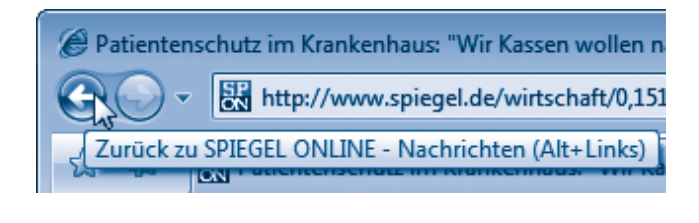

**2** Klicken Sie auf die Schaltfläche *Zurück*.

Der Browser wechselt einfach **zur zuletzt besuchten Seite zurück**. Wiederholen Sie diesen Schritt, geht es noch eine Seite zurück. Auf diese Weise lässt sich bis zur »Einstiegsseite« zurückblättern. Beim Erreichen dieser Startseite wird die Schaltfläche *Zurück* gesperrt. Sie erkennen dies daran, dass die Farbe im Symbol der Schaltfläche verschwindet.

Möchten Sie nach dem Zurückblättern wieder eine oder mehrere **Seiten vorwärts blättern**?

Sie ahnen es wahrscheinlich schon, die Schaltfläche *Vorwärts* bringt Sie zur nächsten Seite.

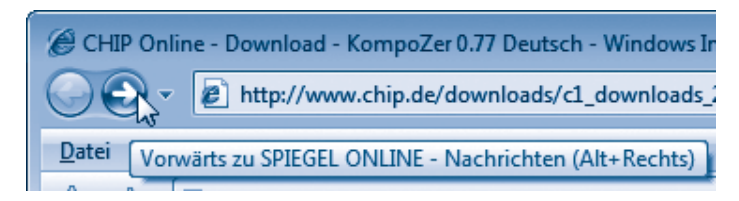

#### **TIPP**

Sie können eine **besuchte Seite** auch **direkt auswählen**. Klicken Sie auf den Pfeil neben der Schaltfläche, öffnet sich ein Menü mit den Titeln der zuletzt besuchten Seiten. Klicken Sie auf einen der Befehle im Menü, um die gewünschte Seite über den Titel abzurufen.

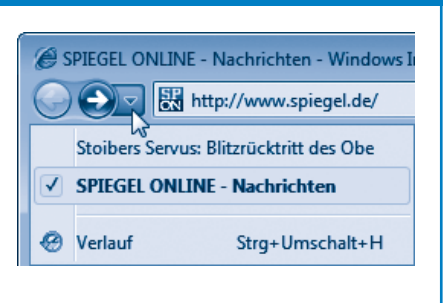

Einfacher kann man es fast nicht mehr haben. Mit den beiden Schaltflächen *Vorwärts* und *Zurück* lässt sich zwischen den bereits während der aktuellen Internetsitzung besuchten Seiten blättern. Dies funktioniert nicht nur beim Internet Explorer, sondern auch beim Firefox, wenn auch die Schaltflächen leicht unterschiedlich aussehen. Wenn Sie den Browser beenden, werden die Adressen der besuchten Webseiten aber vergessen – beim nächsten Start sind die Schaltflächen daher erst mal gesperrt.

# **HINWEIS**

Hat das Klicken mit der Maus und das Wechseln zwischen den Webseiten geklappt? Prima, Sie sind bereits fit für das »Surfen im Web«. Gibt es noch kleine Probleme mit dem Abrufen der Seiten oder dem Wechseln zwischen Seiten? Keine Bange, wir wiederholen im Buch die grundlegenden Schritte immer wieder und mit der Zeit lernen Sie dann schon den Umgang mit dem Web. Übung macht ja bekanntlich den Meister und nach wenigen Tagen denken Sie über vieles vermutlich gar nicht mehr nach. Auch ich bin mal vor Jahren ziemlich »vorsichtig« auf den ersten Webseiten gesurft. Heute beherrsche ich die Kniffe fast im Schlaf.

#### **TIPP**

#### **Mein Kostenspartipp für Vielsurfer**

Solange Sie noch zum Kreis der Internetnutzer mit zeitabhängiger Verbindung gehören, sollten Sie ein Auge auf die Kosten haben. Eigentlich müssen Sie ja den Inhalt der einzelnen Beiträge auch nicht online lesen. Besser ist es, mehrere Seiten gleichzeitig zu öffnen und dann die Internetverbindung zu trennen. Danach können Sie den Inhalt der Seiten in Ruhe lesen. Um eine Webseite in einem neuen Fenster anzuzeigen, klicken Sie den Hyperlink nicht wie gewohnt mit der linken, sondern mit der rechten Maustaste an.

Der Browser öffnet dann ein so genanntes Kontextmenü mit Befehlen. Klicken Sie beim Internet Explorer mit der linken Maustaste auf den Befehl *In neuer Registerkarte öffnen* bzw. *In neuem Fenster öffnen*.

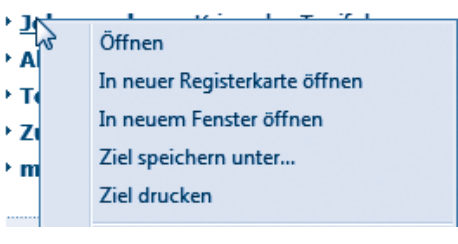

Beim Firefox müssen Sie die Kontextmenübefehle *Link in neuem Tab öffnen* bzw. *Link in neuem Fenster öffnen* wählen. Dann erscheint die Seite mit dem angewählten Beitrag, je nach gewähltem Befehl, entweder auf einer neuen Registerkarte oder in einem neuen Fenster.

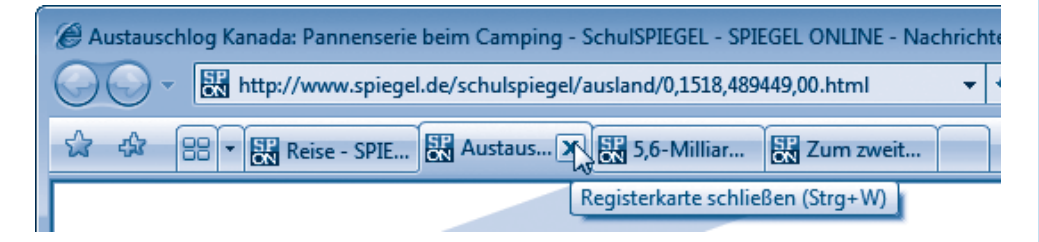

Um den Inhalt einer Registerkarte zu sehen, klicken Sie per Maus auf den Registerreiter. Schließen lässt sich eine Registerkarte durch Anklicken der *Schließen*-Schaltfläche. Ein neues Browserfenster lässt sich über die Schaltfläche *Minimieren* zu einem Symbol verkleinern und später über das Symbol der Taskleiste erneut öffnen. Sind alle interessierenden Seiten geöffnet, trennen Sie die Internetverbindung (siehe Kapitel 1) und beginnen dann mit dem Lesen.

# **Hier geht's zu Ihrem privaten Zeitungskiosk**

Na, wie sieht's aus? Feuer gefangen und neugierig auf mehr Webseiten geworden? Wie wäre es mit Ihrem ganz persönlichen Zeitungskiosk? Den Sie auch in Hausschuhen besuchen dürfen und der zu jeder Tages- und Nachtzeit geöffnet hat? Klingt fast zu schön, um wahr zu sein. Natürlich bekommen Sie im Web (noch) keine kostenlose Tageszeitung mit vollem Inhalt. Das obige Beispiel des Spiegel ONLINE zeigt aber, dass die betreffenden Angebote recht interessant sind. Na, dann holen Sie sich doch einfach die Zeitschriften dieser Welt ins Wohnzimmer. Ich bin immer wieder platt, was es alles im Netz gibt. Letztendlich scheitere ich an der fehlenden Zeit und meinen mangelnden Fremdsprachenkenntnissen (in Französisch, Italienisch etc.). Aber dies muss bei Ihnen ja nicht so sein. Die folgende Tabelle enthält noch einige Adressen zum Schnuppern.

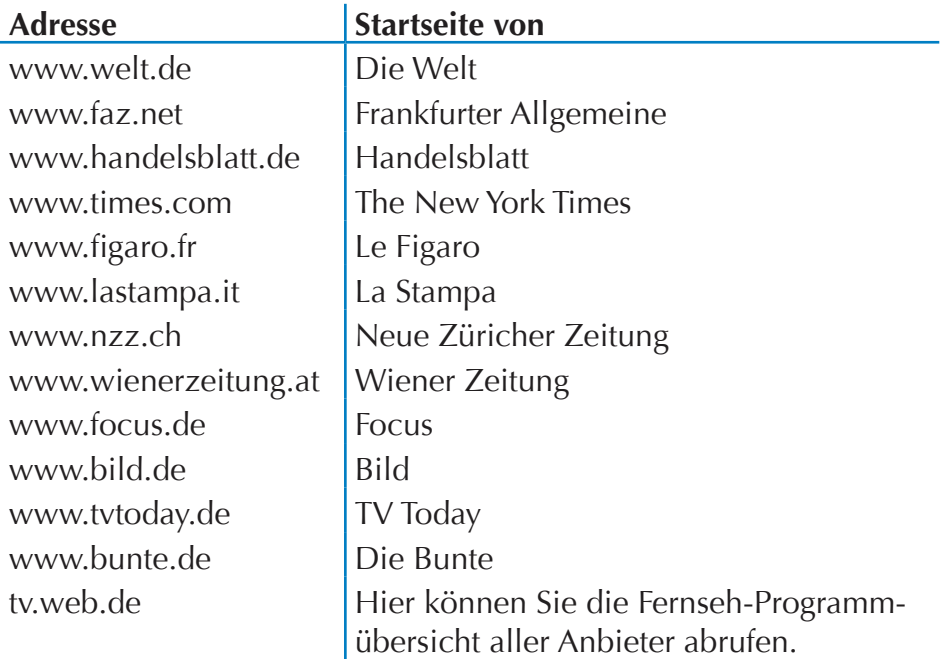

Ich habe einmal versuchsweise einige mir bekannte Zeitschriftennamen als Webadressen eingetippt. Bingo, bei den meisten Namen wurde ich mit einer gleichlautenden Webseite fündig. Haben Sie

Lust, noch weiterzumachen? Dann sehen Sie sich die eine oder andere dieser Startseiten an. Sie können ja auch einmal versuchen, den Namen einer Ihnen bekannten Zeitung als Webadresse einzutippen. Wie so eine Adresse aufgebaut ist, wird nachfolgend beschrieben.

# **Auf dem Weg zum Profi**

Sie sehen, das Surfen im Web ist eigentlich ein Kinderspiel und Sie sind jetzt schon bereit für weitere Ausflüge ins World Wide Web. Das Schwierigste an der ganzen Sache ist, die richtige Adresse für die Startseite zu kennen. Einige Webadressen finden Sie in diesem Buch, andere werden in Zeitschriften abgedruckt. Sie können auch gezielt nach bestimmten Themen suchen lassen (dazu später mehr). Hilfreich ist es in jedem Fall, wenn Sie verstehen, wie Webadressen aufgebaut sind. Oder Sie sollten die kleinen Tricks kennen, wenn etwas mal nicht wie erwartet klappt. Dies möchte ich Ihnen in diesem Abschnitt zeigen.

# **HINWEIS**

Falls Ihnen der eine oder andere Aspekt noch unklar bleibt, kein Grund zur Sorge. Lesen Sie ggf. die nächsten Abschnitte oder rufen Sie einfach erst einmal interessante Webseiten ab. Internet soll ja Freude machen und Erfolgserlebnisse vermitteln. Wenn Sie später auf ein Problem stoßen oder etwas genauer wissen möchten, ist immer noch Zeit, an dieser Stelle nochmals nachzulesen. Niemand muss sofort alles wissen oder können. Es ist noch kein Meister vom Himmel gefallen!

# **Webadressen verstehen**

Um eine bestimmte Webseite aus dem World Wide Web abzurufen und im Fenster anzuzeigen, müssen Sie dem Browser die betreffende Adresse (auch als **URL**, die Abkürzung für »Uniform Resource Locator«, bezeichnet) mitteilen. Dokumente werden im World Wide Web an eindeutig festgelegten Adressen abgelegt. Ähnlich wie es Länder, Städte und Straßen gibt, ist das **WWW** auch in

**Zonen** (als **Domänen** oder **Domains** bezeichnet) unterteilt. Eine Adresse im World Wide Web spiegelt dies wider und sie besteht wie Ihre eigene Adresse aus verschiedenen Teilen. Eine Webadresse sieht in der einfachsten Form so aus:

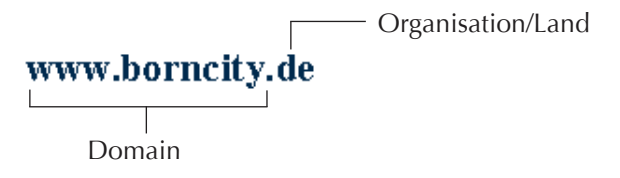

Die Kennung am Ende gibt einen Hinweis auf die Hauptzone, auch als **Top-Level-Domain** bezeichnet. Manchmal kann man an diesem Teil der Adresse erkennen, zu welchem Land die Adresse gehört oder wer die zugehörigen Seiten betreibt (*.com* steht für Unternehmen, *.org* für Organisationen, *.net* für Netzwerk, *.de* für Deutschland, *.ch* für die Schweiz, *.at* für Österreich etc.). Vor dieser Kennung steht ein eindeutiger Name (als **Sub-Domain** bezeichnet) wie *zdf, spiegel*, *borncity* etc., der den Besitzer angibt. Dieser Name muss registriert werden, da er in der Zone eindeutig sein muss (es darf keine zwei Webadressen geben, die beide zum Beispiel auf *spiegel.de* lauten). Die Zeichenfolge *www* signalisiert noch, dass es sich um den »Haupteingang« zu dieser Webadresse handelt. Manche Firmen bieten noch so etwas wie »Seiteneingänge« (**Sub-Sub-Domains**) an, die direkt zu bestimmten Themen führen (z. B. leitet Sie *tv.web.de* zum TV-Programm, während *www.web.de* das Hauptangebot abruft). Die obige Webadresse gibt beispielsweise die Startseite (auch als **Homepage** bezeichnet) des Autors im Internet an. Mit *www.mut.de* erreichen Sie den Markt+Technik Verlag und so weiter.

An diese Adresse können sich noch weitere Angaben anschließen (z. B. *www.borncity.de/Fotos/schulung.htm*), wenn nicht die Hauptseite, sondern ein (Unter-)Dokument direkt abgerufen werden soll.

#### **TIPP**

Manchmal wird bei Webadressen der Text *http://* vorangestellt. Dieses Kürzel sagt nur, wie eine Webseite aus dem WWW abzurufen ist. Sie müssen es nicht verwenden, da der Internet Explorer diese Information automatisch ergänzt.

#### **FACHWORT**

Die in einer Webadresse angegebene Stelle, an der Webseiten abgerufen werden können, wird manchmal auch als **Website** bezeichnet. Site ist der englische Begriff für Gelände. Die Site stellt also so etwas wie das Firmengelände mit der Internetpräsenz eines Unternehmens oder einer Person dar.

# **Kleine Tipps zum besseren Surfen**

Beim Surfen ist es hilfreich, einige Tipps zu kennen. Wie Sie bereits einmal besuchte Adressen über die Adressleiste abrufen oder zwischen Webseiten blättern, haben Sie ja bereits weiter oben gelernt. Manchmal kommt es aber vor, dass sich eine Webseite scheinbar nicht abrufen lässt.

Wenn der Internet Explorer die Seite lädt und lädt und es Ihnen irgendwann zu langweilig wird – ein Klick auf die nebenstehende Schaltfläche bricht die Anfrage ab.

Wird die Seite nicht richtig geladen oder möchten Sie die Seite nochmals laden, klicken Sie dagegen auf die nebenstehende Schaltfläche. Der Browser fordert die Seite erneut an.

Beim Firefox-Browser gibt es ähnliche, mit *Aktuelle Seite neu laden*  bzw. *Laden dieser Seite stoppen* beschriftete Schaltflächen. Konnte eine Seite nicht geladen werden, probieren Sie eine andere Adresse. Können andere Webseiten geladen werden, liegt es nicht am eigenen Computer bzw. am Internetzugang. Wenn Sie wirklich online sind, kann zu viel Verkehr im Internet die Ursache sein, dass Webseiten nicht oder nicht richtig angezeigt werden. Oder der Webserver, auf dem die betreffenden Seiten liegen, ist gerade ausgefallen. Manchmal sind die Webseiten auch umgezogen und die Adresse ist nicht mehr gültig.

# **Lesezeichen für Webseiten definieren**

Gibt es vielleicht eine Webseite, die Sie häufiger besuchen oder die Ihnen besonders gut gefällt? Dann ist es recht umständlich, jedes Mal die zugehörige Adresse einzutippen. Leider vergisst man häu-

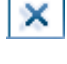

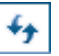

fig die Adressen verschiedener interessanter Webseiten (so geht es mir zumindest und Aufschreiben ist mir zu aufwändig). Browser besitzen eine Funktion, mit der Sie die Adressen interessanter Webseiten »aufheben« können. Beim Microsoft Internet Explorer heißt die betreffende Funktion **Favoriten** und beim Firefox-Browser **Lesezeichen**. Um **Webseiten in** die Liste der **Favoriten** (bzw. Lesezeichen) **aufzunehmen**, gehen Sie folgendermaßen vor:

**1** Lassen Sie die gewünschte Webseite im Browser laden.

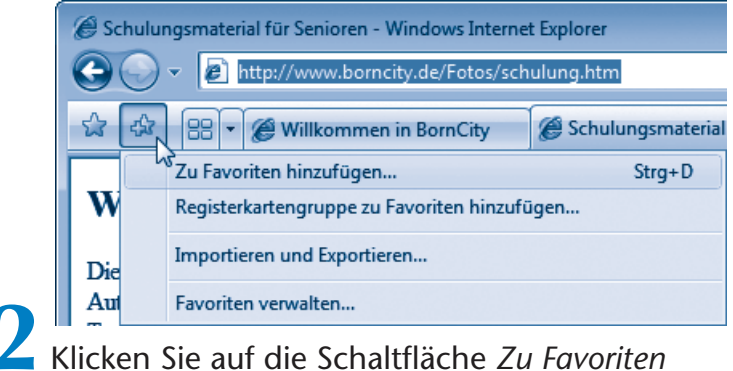

*hinzufügen* und wählen Sie im eingeblendeten Menü den gleichnamigen Befehl.

Im Firefox-Browser öffnen Sie das Menü *Lesezeichen* und wählen den Befehl *Lesezeichen hinzufügen*. Alternativ können Sie in beiden Browsern die Tastenkombination (Strg)+(D) drücken. Der Browser legt die Adresse der Webseite (die URL) als Lesezeichen ab.

# **TIPP**

Möchten Sie viele Favoriten definieren, ist es günstiger, diese in Gruppen (Ordnern) zu verwalten. Wählen Sie hierzu den Befehl *Favoriten verwalten* im Menü.

 $\overline{\mathbf{x}}$ 

ᆂ

E

÷

Löschen..

Schließen

Das Dialogfeld *Favoriten verwalten* ermöglicht es Ihnen über Schaltflächen, Favoriten zu löschen, umzubenennen, Ordner zur Aufnahme der Favoriten anzulegen und Einträge zu verschieben.

Im Firefox wählen Sie im Menü *Lese-*

*zeichen* den Befehl *Lesezeichen-Manager*. Es erscheint ein Fenster mit Elementen zur Verwaltung der vorhandenen Lesezeichen.

Neuer Ordner

[in] A Web-Based Database of CIA Declassified Documents on the Vietnam War

Verschieben..

Umbennen

BigUpRadio Champion Sound - 24-7 Reggae Music and Culture

**2** Favoriten verwalten

Microsoft-Websites MSN-Websites

**I**links

 $\mathbb{R}$  PC **Windows Live** 

Links Favoritenordner Geändert: 12.04.2007 07:20

**P** ANIXE HD

**Um** später per Internet Explorer auf die **Liste** der **Favoriten** (bzw. Lesezeichen) zuzugreifen und die zugehörigen Seiten **abzurufen**, gehen Sie folgendermaßen vor:

> **1** Klicken Sie im Internet Explorer auf die Schaltfläche *Favoritencenter*.

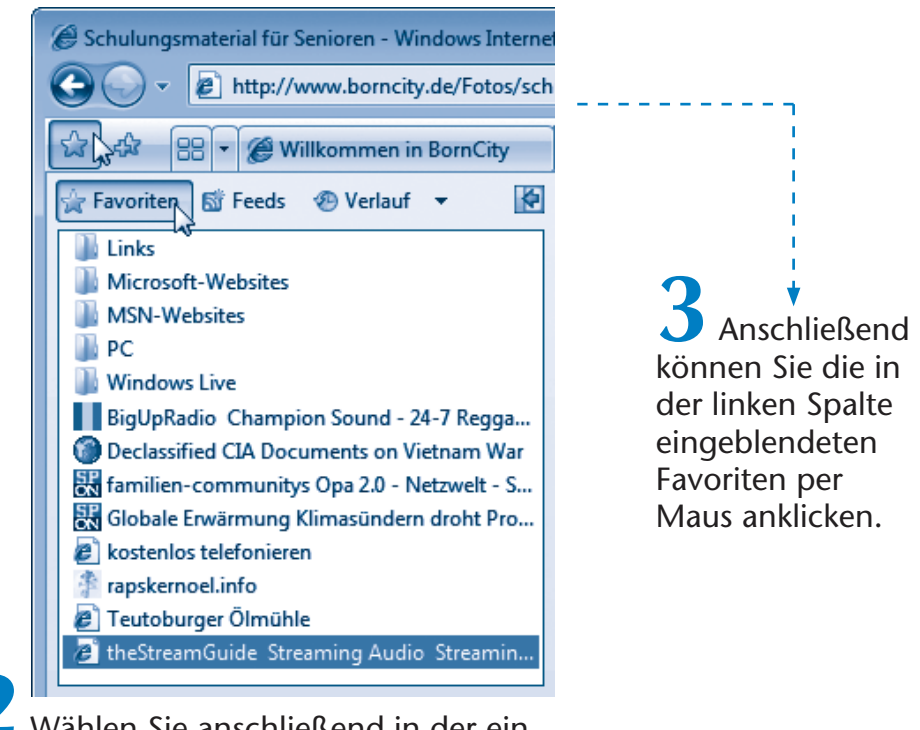

**2** Wählen Sie anschließend in der eingeblendeten Spalte des Favoritencenters die Schaltfläche *Favoriten* in der Kopfzeile.

Einträge mit Ordnersymbolen strukturieren die Favoritenliste. Klicken Sie auf ein Ordnersymbol, wird dessen Inhalt eingeblendet.

Beim Firefox öffnen Sie das Menü *Lesezeichen* und wählen die im unteren Bereich des Menüs eingeblendeten Befehle. Auch dieser Browser verwendet Ordnersymbole, um Lesezeichen zu Gruppen zusammenzufassen. Eine Gruppe öffnen Sie, indem Sie im Menü auf das Ordnersymbol zeigen. Sobald Sie ein Lesezeichen (bzw. einen Favoriteneintrag) anklicken, wird die betreffende Webseite im Browser abgerufen und angezeigt.

# **Besuchte Seiten offline lesen**

Haben Sie vergessen, eine interessante Seite in die Liste der Favoriten einzutragen? Oder möchten Sie vielleicht eine gerade besuchte Seite später in Ruhe offline (ohne laufende Gebühren) lesen? Auch hier hilft Ihnen der Browser in der Regel weiter, da er sich den **Inhalt der** von Ihnen **besuchten Seiten in** einem internen **Zwischenspeicher** (auch als Cache bezeichnet) **merkt**. Dieser Zwischenspeicher bleibt für einige Tage erhalten. Um den Inhalt besuchter Webseiten später offline anzusehen, gehen Sie folgendermaßen vor:

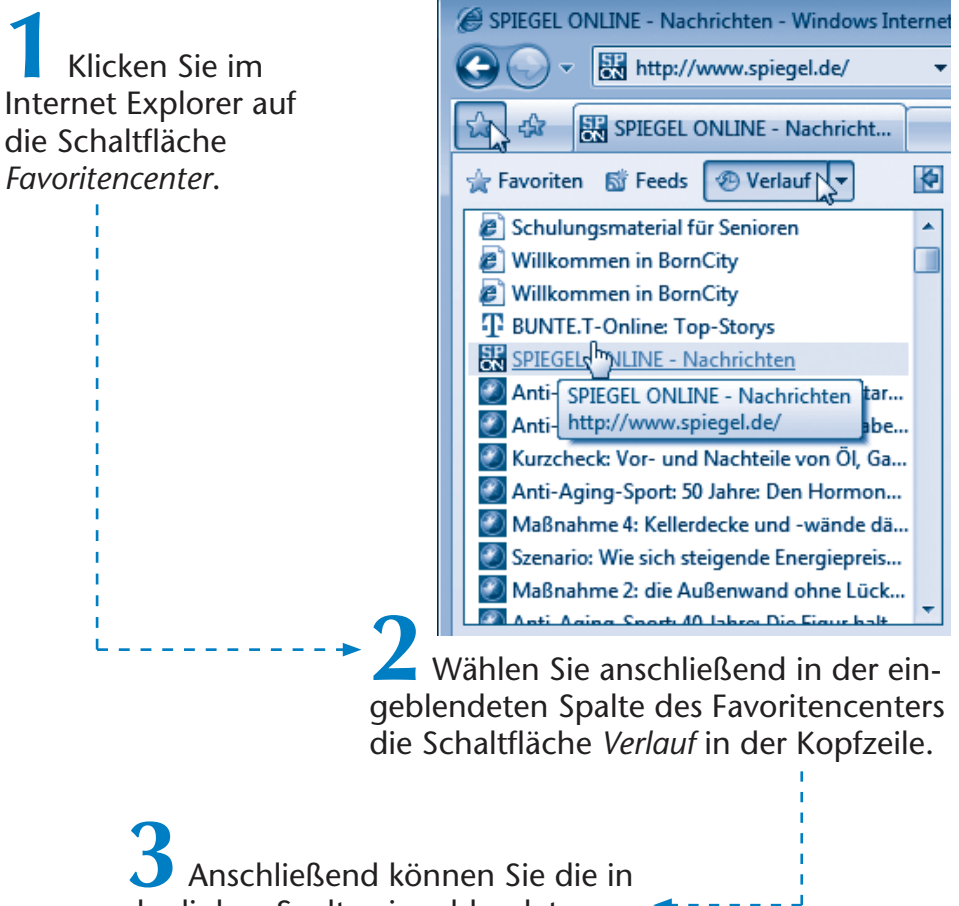

der linken Spalte eingeblendeten Verlaufseinträge per Maus anklicken.

Der Browser lädt dann die zugehörige Seite im rechten Teil des Browserfensters.

Gleichzeitig wird das Favoritencenter wieder ausgeblendet. Der Internet Explorer lädt jetzt die Seite aus dem internen Speicher und Sie können anschließend die Seite in Ruhe lesen.

### **HINWEIS**

Beim Firefox finden Sie die Einträge der besuchten Webseiten im Menü *Chronik*. Über den Befehl *In Sidebar anzeigen* des Menüs *Chronik* lässt sich die Verlaufsliste am linken Rand des Dokumentfensters einblenden.

Sie können die Leiste des Favoritencenters bzw. der Chronik ausblenden, indem Sie die Schaltfläche in der rechten oberen Ecke der Leiste anklicken und ggf. ein weiteres Mal auf die Schaltfläche *Schließen* klicken.

# **TIPP**

Rufen Sie die Einträge der Chronik bzw. des Verlaufs auf, ohne dass eine Onlineverbindung besteht, wird eventuell nichts angezeigt. Beim Internet Explorer können Sie im Menü der Schaltfläche *Extras* den Befehl *Offlinebetrieb* wählen. Beim Firefox heißt der Befehl *Offline arbeiten* und findet sich im Menü *Datei*. Anschließend versucht der Browser, die Seite aus dem internen Zwischenspeicher zu holen. Es kann aber auch sein, dass nicht mehr alle Informationen des Dokuments vorhanden sind. Manchmal fehlen Bilder oder andere Informationen. Oder der Betreiber der Seite hat diese so angelegt, dass bei jedem Aufruf aktuelle Informationen angefordert werden. Dann müssen Sie eine Onlineverbindung herstellen, um die Seiteninhalte zu sehen. Denken Sie auch daran, den Modus *Offline arbeiten* nach Verwendung wieder über die obigen Schritte abzuschalten. Andernfalls können keine neuen Webseiten abgerufen werden.

Möchten Sie den **Verlauf** der besuchten Webseiten **löschen**? Öffnen Sie im Internet Explorer 7 das Menü der Schaltfläche *Extras* und wählen Sie den Befehl *Browserverlauf löschen*. Klicken Sie auf die Schaltfläche *Alle löschen* und bestätigen Sie ggf. die Sicherheitsabfrage. Beim Firefox verwenden Sie den Befehl *Private Daten löschen* im Menü *Extras*. Der Browser öffnet dann ein Dialogfeld, in dem Sie die Kontrollkästchen der zu löschenden Datenkategorien markieren und dann die Schaltfläche *Private Daten jetzt löschen* wählen.

# **Webseiten und Bilder speichern**

Möchten Sie gezielt den Text einer Seite speichern, um diesen später erneut anzusehen? Dies lässt sich im Microsoft Internet Explorer mit wenigen Schritten durchführen:

**1** Rufen Sie die Webseite im Browser auf, öffnen Sie das Menü der Schaltfläche *Seite*  und wählen Sie den Befehl *Speichern unter*.

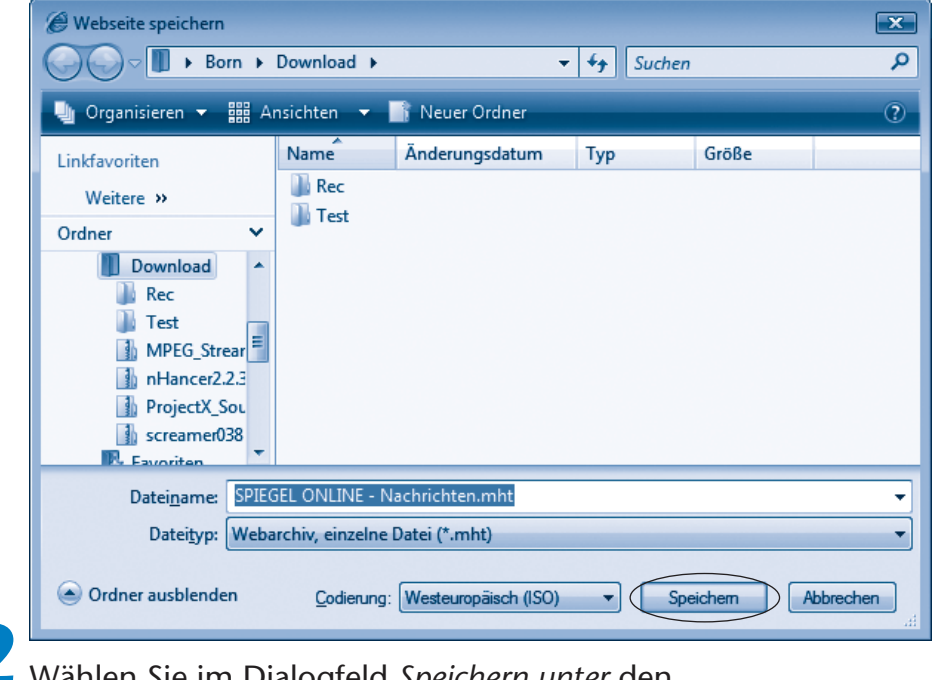

**2** Wählen Sie im Dialogfeld *Speichern unter* den Ordner für die Datei aus (z. B. *Eigene Dateien* in Windows XP oder *Dokumente* in Windows Vista).

**3** Stellen Sie den Dateityp im gleichnamigen Listenfeld ein, korrigieren Sie ggf. den Dateinamen im Feld *Dateiname* und klicken Sie auf die Schaltfläche *Speichern*.

Der Text der Seite wird vom Internet Explorer als Datei mit dem vorgegebenen Namen gespeichert. Je nach ausgewähltem Dateityp legt das Programm dann eine Archivdatei (.*mht*) oder Einzeldateien mit Erweiterungen wie *.htm* oder *.html* an. Eine solcherart gespeicherte Webseite können Sie später in Windows in einem Ordnerfenster per Doppelklick anwählen. Dann öffnet Windows automatisch den Internet Explorer und zeigt die Webseite an.

#### **HINWEIS**

Im Firefox-Browser gehen Sie ähnlich vor, öffnen aber das Menü *Datei*  und wählen den Befehl *Seite speichern unter*. Auch der Firefox öffnet ein Dialogfeld zur Auswahl des Speicherorts, des Speicherformats und des Dateinamens.

Möchten Sie vielleicht nur einzelne **Bilder** einer Webseite (z. B. Fotos, Landschaftsaufnahmen etc) **speichern**?

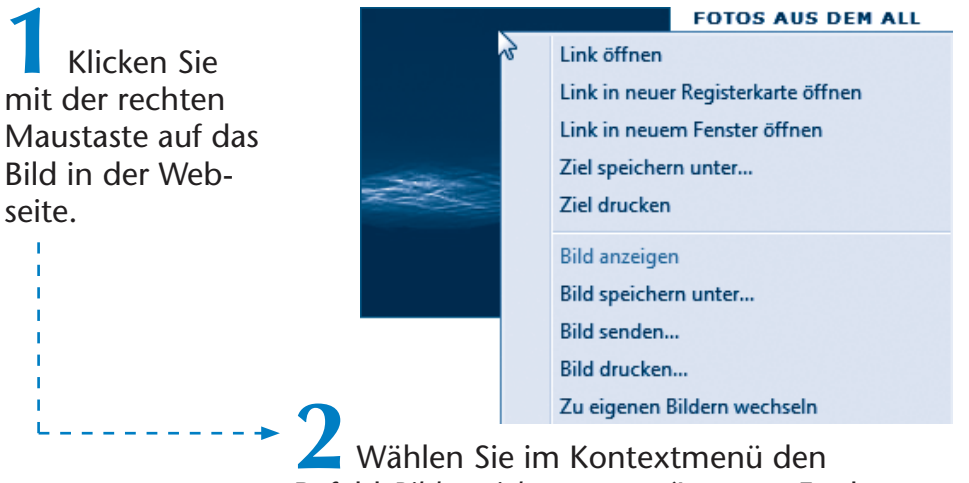

Befehl *Bild speichern unter* (Internet Explorer) bzw. *Grafik speichern unter* (Firefox).

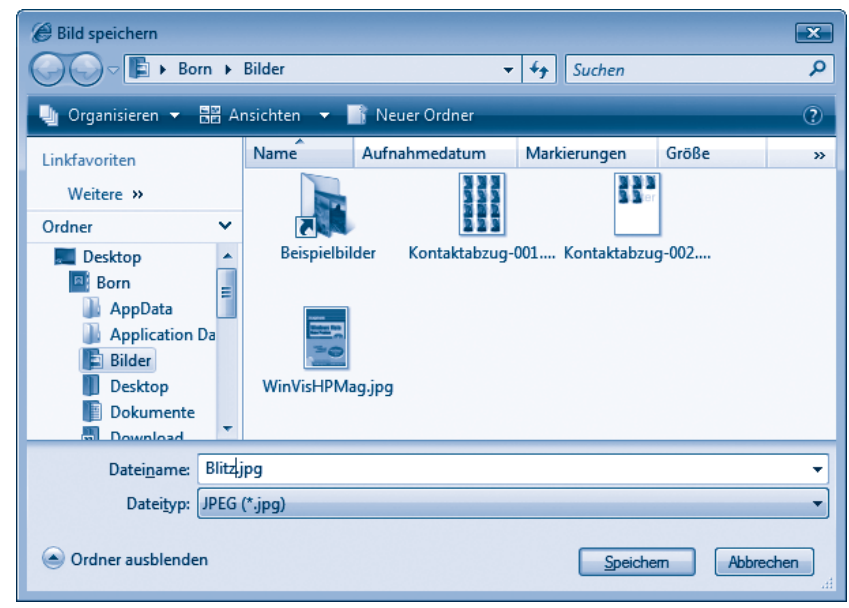

**3** Wählen Sie im Dialogfeld *Bild speichern* (bzw. *Grafik speichern*) den Ordner für das Bild und korrigieren Sie ggf. den Dateinamen.

> **4** Klicken Sie auf die Schaltfläche *Speichern*, um das Bild zu speichern.

Fotos und Bilder werden meist in Ordnern wie *Eigene Dateien\ Eigene Bilder* (Windows XP) bzw. *Bilder* (Windows Vista) gespeichert. Sie können diese Bilder später mit anderen Programmen laden und anzeigen.

#### **HINWEIS**

Beachten Sie aber, dass Bilder und Fotos einem Copyright unterliegen. Solange Sie die gespeicherten Grafiken nur privat nutzen, wird dies Dritte wenig interessieren. Bevor solche Fotos aber auf eigene Webseiten eingestellt, in öffentlichen Vorführungen etc. genutzt werden, benötigen Sie das Einverständnis des Rechteinhabers.

# **Webseiten drucken**

Auch das Ausdrucken geladener Webseiten geht recht einfach.

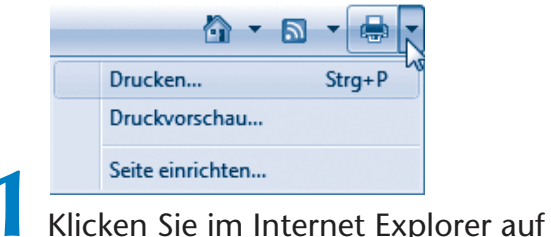

die *Drucken*-Schaltfläche und wählen Sie ggf. im Menü den Befehl *Drucken*.

Klicken Sie nur auf die Schaltfläche *Drucken*, druckt der Internet Explorer den Inhalt der gesamten Seite. Benötigen Sie mehr Kontrolle über den Ausdruck, wählen Sie im Menü der Schaltfläche den Befehl *Drucken*. Beim Firefox finden Sie den Befehl *Drucken* im Menü *Datei*. Alternativ können Sie auch die Tastenkombination (Strg)+(P) drücken. Der Browser öffnet ein Dialogfeld, dessen Aussehen etwas vom Browser abhängt.

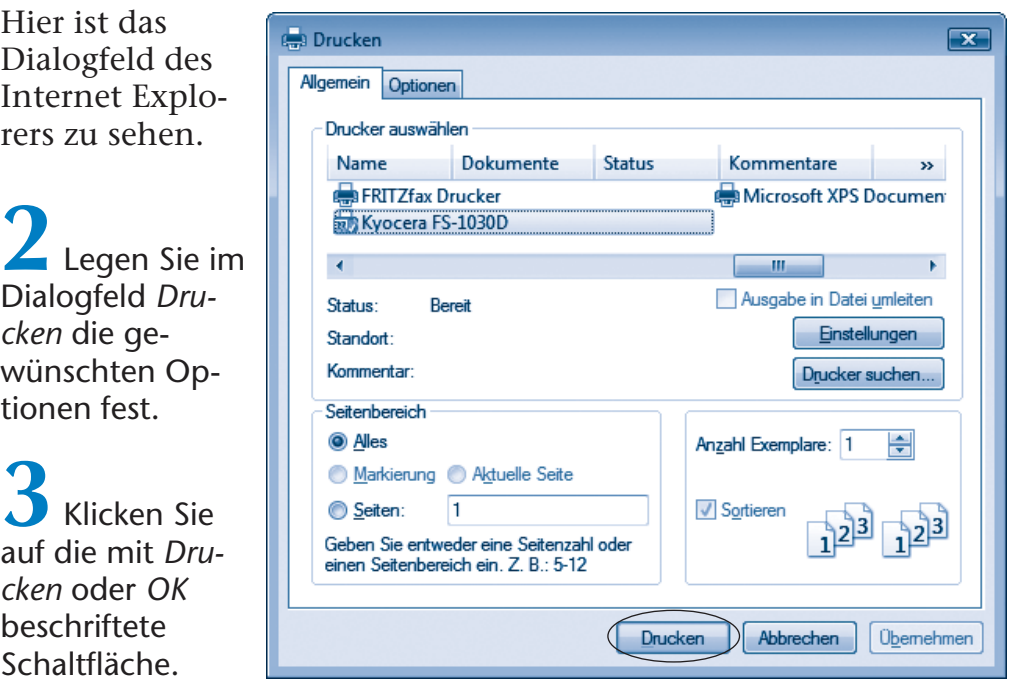

Sie können im Dialogfeld den Drucker sowie den Seitenbereich wählen. Anschließend druckt der Browser den Inhalt der aktuell angezeigten Dokumentseite(n) samt Grafiken mit den gewünschten Optionen aus.

### **FACHWORT**

Manche Webseiten sind in mehrere Fenster, auch als **Frames** (deutsch: Rahmen) bezeichnet, unterteilt. Dann werden die Optionsfelder der Gruppe *Drucken von Frames* auf der Registerkarte *Optionen* (bzw. *Frames drucken* im Firefox) freigegeben und Sie können festlegen, wie die Inhalte der Frames auszugeben sind.

# **Download von Dateien**

Manche Webseiten bieten die Möglichkeit, Programme, Bilder, Musik oder andere Daten auf die Festplatte Ihres Computers herunterzuladen. Dieser Vorgang wird in Neudeutsch auch als **Download** bezeichnet. Der Download solcher Dateien funktioniert genau so einfach wie das Anwählen von Webseiten über Hyperlinks.

> **1** Rufen Sie im Browser die Seite mit den Download-Angeboten auf, indem Sie die betreffende Adresse der Webseite in das Adressfeld eintippen.

Sie können die Webadresse *www.borncity.de/Test* zur Demonstration benutzen. Im Browser erscheint nun die Webseite mit dem Download-Angebot.

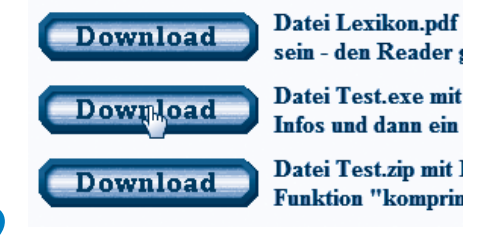

**2** Blättern Sie in der Seite, bis Sie ein interessantes Angebot gefunden haben, und klicken Sie auf den Hyperlink für den Download.

Ob der Hyperlink, wie hier, als Schaltfläche *Download* ausgeführt ist oder ob lediglich ein normaler Hyperlink angeboten wird, hängt vom Autor der Webseite ab.

Der Browser öffnet in den meisten Fällen ein Dialogfeld, dessen Aufbau vom verwendeten Browser abhängt. Hier sehen Sie den Dialog des Internet Explorers 7 unter Windows Vista.

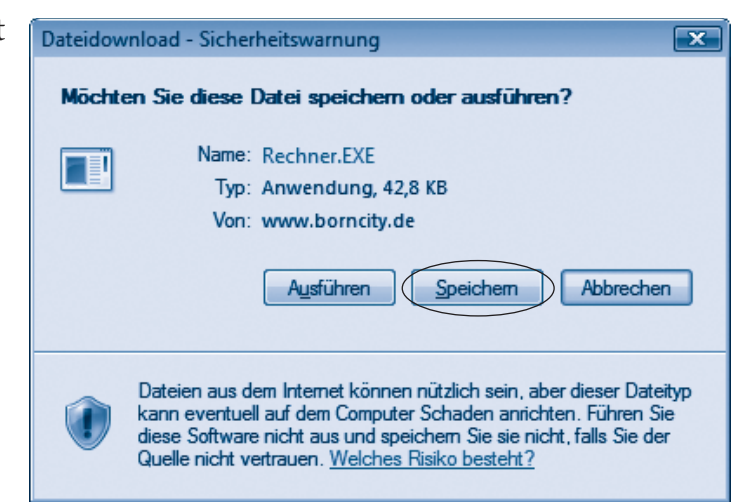

Der Browser möchte wissen, ob die herunterzuladende Datei gleich geöffnet oder lediglich gespeichert werden soll.

# **ACHTUNG**

Eine aus dem Internet heruntergeladene Datei (**Download**) kann potentiell durch **Viren** oder andere Schädlinge infiziert sein. Sie müssen sich also im eigenen Interesse beim Download durch einige **Vorsichtsmaßnahmen** vor bösen Überraschungen **schützen**. Starten Sie einen Download nur von Webseiten, die Sie als vertrauenswürdig einschätzen. Wählen Sie niemals im Dialogfeld *Dateidownload* die mit *Ausführen*, *Öffnen* oder ähnlich bezeichnete Option, sondern verwenden Sie das Element zum Speichern auf der Festplatte (hier die Schaltfläche *Speichern*). Nach dem Download können Sie dann die heruntergeladene Datei vor dem Ausprobieren mit einem aktuellen **Virenprüfprogramm** untersuchen lassen.

> **3** Wählen Sie im Dialogfeld die Schaltfläche *Speichern* (bzw. im Firefox die Schaltfläche *Datei speichern*).

Der Firefox-Browser speichert dann die Datei direkt auf dem Desktop und Sie können das Dialogfeld über die *Schließen*-Schaltfläche beenden. Der Internet Explorer ist etwas intelligenter und fragt nach, wohin die Download-Datei zu speichern ist.

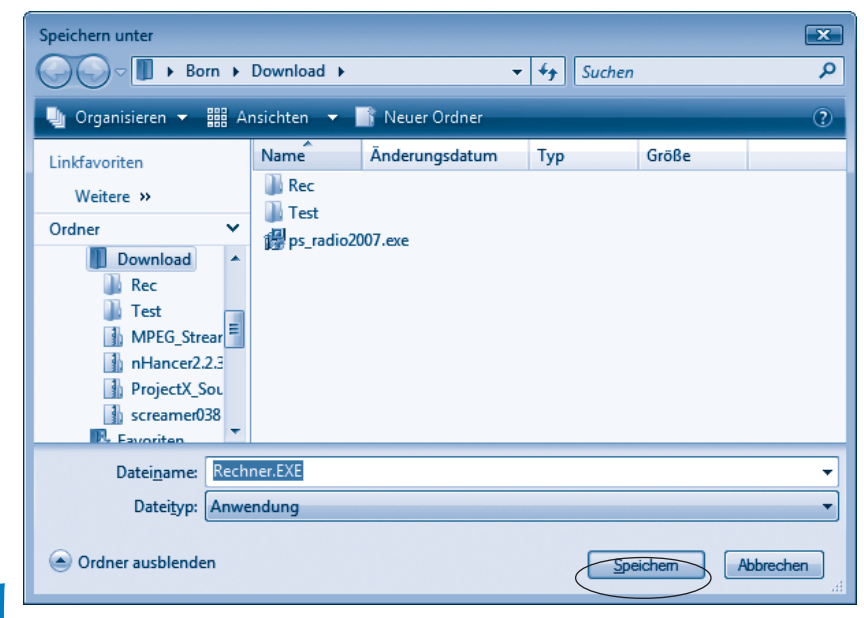

**4** Wählen Sie im Dialogfeld *Speichern unter* den Zielordner, in dem die Datei abzulegen ist, ändern Sie bei Bedarf im Feld *Dateiname* noch den Namen der Zieldatei und klicken Sie auf die *Speichern*-Schaltfläche. In **Windows XP** speichern Sie die Downloads in einem Unterordner von *Eigene Dateien*. In **Windows Vista** wird bereits der Ordner *Downloads* Ihres Benutzerkontos vorgeschlagen. Nach Anwahl der *Speichern*-Schaltfläche beginnt der Browser mit dem Herunterladen der Datei von der betreffenden Webseite und speichert alles im angegebenen Ordner. Dies kann je nach Größe der Datei und der Übertragungsgeschwindigkeit Sekunden, Minuten oder sogar Stunden dauern.

Beim Download zeigt Ihnen der Browser die geschätzte Dauer sowie den Fortschritt des Downloads in diesem Dialogfeld an.

In der Standardeinstellung (z. B. wenn das Kontrollkästchen *Dialogfeld nach Beendigung des Downloads schließen* im Internet Explorer markiert ist)

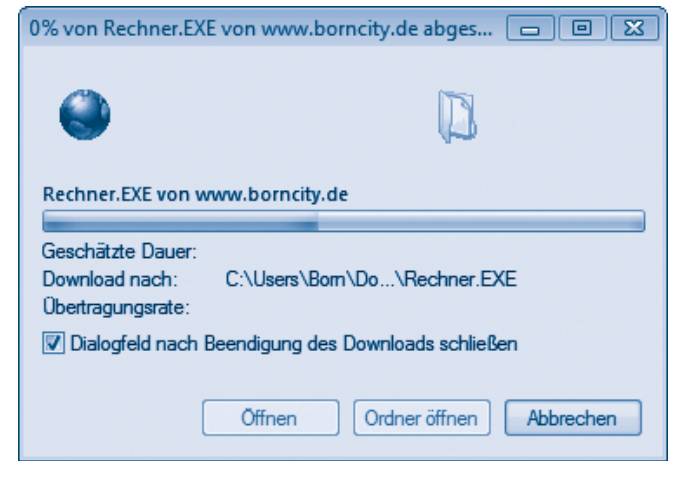

schließt der Browser den Download-Dialog nach dem erfolgreichen Herunterladen der Datei automatisch. Andernfalls müssen Sie das Download-Dialogfeld über die *Schließen*-Schaltfläche manuell beenden. Falls das Herunterladen zu lange dauert (z. B. weil der betreffende Server überlastet ist und die Daten nur sehr langsam übertragen werden), können Sie den Download über die Schaltfläche *Abbrechen* vorzeitig beenden.

Nach dem erfolgreichen Download können Sie die Internetverbindung trennen, das Ordnerfenster *Arbeitsplatz* (bei Windows XP) bzw. *Computer* (bei Windows Vista) öffnen, zum Ordner mit der heruntergeladenen Datei wechseln und diese durch ein Virenschutzprogramm überprüfen lassen. Nur wenn das Virenschutzprogramm nichts findet und Sie die Sicherheitshinweise aus Kapitel 4 beherzigt haben, sollten Sie die heruntergeladene Datei per Doppelklick öffnen.

#### **HINWEIS**

Mit dieser Funktion haben Sie also Zugriff auf das größte Softwarearchiv der Welt. Viele Autoren bieten ihre Programme direkt im Internet zum Download an. Manche Programme dürfen dabei als so genannte **Freeware** frei kopiert und genutzt werden. Andere Programme werden als **Shareware** angeboten. Bei Shareware handelt es sich um Programme zum Testen. Der Autor des Programms erlaubt Ihnen, das Programm vor dem Kauf auszuprobieren, erwartet aber im Gegenzug, dass Sie das Programm bezahlen, wenn es Ihnen gefällt. Näheres zu diesen Themen regelt die Begleitdokumentation zu den jeweiligen Programmen.

# **Bemerkungen zu heruntergeladenen Dateien**

Dateien mit der Dateinamenerweiterung .*exe* stellen ausführbare Programme dar, die Sie per Doppelklick auf das Dateisymbol ausführen können. Häufig erhalten Sie beim Download das Installations- oder Setup-Programm. Beim Starten fragt das Programm dann, wo die eigentliche Anwendung zu installieren ist.

**Um Platz zu sparen** oder um mehrere Dateien als ein Teil zum Download anzubieten, **werden** häufig auch so genannte **Archive verwendet**. Solche Archive liegen in zwei Varianten vor. Es gibt selbstentpackende Archive, die mit der Dateinamenerweiterung .*exe* versehen sind. Dann reicht ein Doppelklick auf den Dateinamen, um das Programm zum Entpacken zu starten. Das Programm fragt nach dem Zielordner für die archivierten Dateien und entpackt diese in diesen Ordner. Die zweite (häufig benutzte) Variante verwendet das so genannte **ZIP-Format für** die **Archivdateien**. Erkennbar sind solche Archive an der Dateinamenerweiterung .zip oder einem Ordnersymbol mit einem Reißverschluss. Sie müssen das Ordnersymbol der heruntergeladenen ZIP-Archivdatei durch einen Doppelklick mit der Windows-Funktion »ZIP-komprimierter Ordner« in einem zweiten Ordnerfenster öffnen. Sie können anschließend die Dateien des Archivs mit der Maus in einen anderen Ordner ziehen (man bezeichnet dies auch als »entpacken«). Fehlt

diese Funktion, benötigen Sie ein **Packprogramm** wie **7-Zip** (*www.7-zip.org*), um das ZIP-Archiv zu entpacken.

Neben Programmen, Archivdateien (.zip) und Bildern werden häufig auch Dokumente im Format von Microsoft Word (.*doc*, *.docx*) oder im Adobe Acrobat-Format (.*pdf*) zum Download angeboten. Laden Sie eine.*doc*-Datei herunter, lässt sich diese mit dem Programm Microsoft Word öffnen bzw. die Datei wird automatisch beim Anklicken des Hyperlinks geladen und im Browserfenster angezeigt. Beachten Sie aber, dass Word-Dateien auch Viren enthalten können.

#### **HINWEIS**

Bei Microsoft Word ab der Version 2000 können Sie das Ausführen von Virencode sperren. Wählen Sie im Programm Word im Menü E*x*tras die Befehle *Makro*/*Sicherheit*. Im dann angezeigten Dialogfeld *Sicherheit* setzen Sie die Sicherheitsstufe auf *Hoch*. Muss eine *.doc*-Datei mit einem Makro ausgeführt werden, sollten Sie diese vorher mit einem Virenscanner überprüfen lassen.

Bei Dateien mit der Dateinamenerweiterung .*pdf* handelt es sich um Dokumente, die im so genannten Adobe Portable Document Format (kurz PDF-Format oder Acrobat-Format) gespeichert sind. Dieses Format wird gerne benutzt, da sich im Gegensatz zu .*htm*-Dateien Änderungen verhindern lassen. Zudem können die Dokumente in Seiten aufgeteilt werden, die Texte und Grafik wie im Originalprogramm enthalten. Ich selbst benutzte das PDF-Format gelegentlich, um meine Bücher auf elektronische Art zu publizieren. Wird Ihnen eine solche Datei zum Abrufen angeboten, benötigen Sie das Programm Adobe Reader zur Anzeige. Sie können sich dieses Programm kostenlos von der Webseite *www.adobe.de* herunterladen. Ist das Programm installiert, lassen sich PDF-Dokumente direkt im Internet Explorer anzeigen.

#### **HINWEIS**

Wenn Sie auf meiner Webseite *www.borncity.de* die Rubrik »Senioren« in der linken Spalte anwählen, erscheint der Inhalt mit meinen Angeboten für Senioren. Dort finden Sie auch kostenlose Kursunterlagen zum Einstieg in den Computer. Die betreffenden Dateien wurden im Adobe PDF-Format hinterlegt. Wenn Sie einen solchen Download-Link anwählen, wird die PDF-Datei bei installiertem Adobe Reader direkt im Browserfenster dargestellt. Sie können die Datei dann lesen und über die Schaltfläche *Speichern* der Adobe Reader-Symbolleiste auch lokal auf dem Computer speichern. Möchten Sie eine Dokumentdatei, die normalerweise im Browser dargestellt wird, separat auf dem Computer speichern? Dann klicken Sie den Hyperlink mit der rechten Maustaste an und wählen anschließend im Kontextmenü den Befehl *Ziel speichern unter* mit der linken Maustaste an. Es erscheint ein Dialogfeld zur Auswahl des Zielordners und die Datei wird anschließend auf den Computer übertragen. Eine so heruntergeladene Datei (z. B. *.pdf*-Datei) können Sie später auch ohne Internetverbindung über das Ordnerfenster *Arbeitsplatz* suchen und per Doppelklick im zugehörigen Anzeigeprogramm (z. B. Adobe Reader) öffnen. Diese Vorgehensweise ist auch hilfreich, falls es mit dem Öffnen der Dokumentdatei im Browser nicht klappen will. Sofern Sie sich mit der Bedienung von Windows noch nicht so gut auskennen oder Hinweise zum Umgang mit Dateien suchen, möchte ich auf meinen Titel »Windows – leichter Einstieg für Senioren« des Markt+Technik-Verlags verweisen.

#### **Zusammenfassung**

In diesem Kapitel haben Sie erste Webseiten besucht und grundlegende Funktionen des Browsers kennengelernt. Sie wissen jetzt, wie Sie zwischen Webseiten »blättern«, wie Sie sich Adressen interessanter Webseiten merken können und wie solche Seiten gespeichert oder gedruckt werden. Damit steht zukünftigen Ausflügen ins World Wide Web kaum noch etwas im Wege. Wenn es zu Beginn mal nicht so ganz klappt, ist das nicht so tragisch – Übung macht den Meister. Außerdem wiederholt sich vieles in den folgenden Kapiteln, Sie werden dadurch nach kurzer Zeit sicherer. Lesen Sie bei Bedarf die einzelnen Abschnitte dieses Kapitels noch mal durch.

# **Testen Sie Ihr Wissen**

Zur Kontrolle können Sie auch die folgenden Fragen beantworten.

- **Wie komme ich zur vorher besuchten Webseite zurück?**  (Klicken Sie auf die Schaltfläche *Zurück.*)
- **Wie lässt sich die Adresse einer interessanten Webseite merken?**

(Klicken Sie auf die Schaltfläche *Zu Favoriten hinzufügen* und dann im Menü auf den gleichnamigen Befehl.)

**Wie sehe ich, welche Seiten bereits besucht wurden?** (Öffnen Sie das Favoritencenter über die betreffende Schaltfläche der Symbolleiste und klicken Sie auf die Schaltfläche *Verlauf*.)

#### **Wie lässt sich ein Bild speichern?** (Bild in der Webseite mit der rechten Maustaste anklicken und den Kontextmenübefehl zum Speichern wählen.)